# 茨城県鳥類繁殖分布調査 調査マニュアル

2018年 2月 発行

# 調査のための準備

# ▼調査コースのチェック

 調査コースは以下のサイトより確認することができます。 https://rakuno-gis.maps.arcgis.com/apps/MapTools/index.html?appid=89c6155bac2844eeb4251650f827ac22 調査コースは,調査事務局で作成したものです。注意して作成しましたが,現在は歩けな くなっている場合もあります。可能な場合は,事前に調査コースを歩けるかどうかチェック をしてください。

## ▼調査コースの変更

 調査コースを歩けなくなっている場合は,調査コースを変更します。歩けない部分を変更 して,地図に記入の上,調査終了後でよいので,事務局にお知らせください。

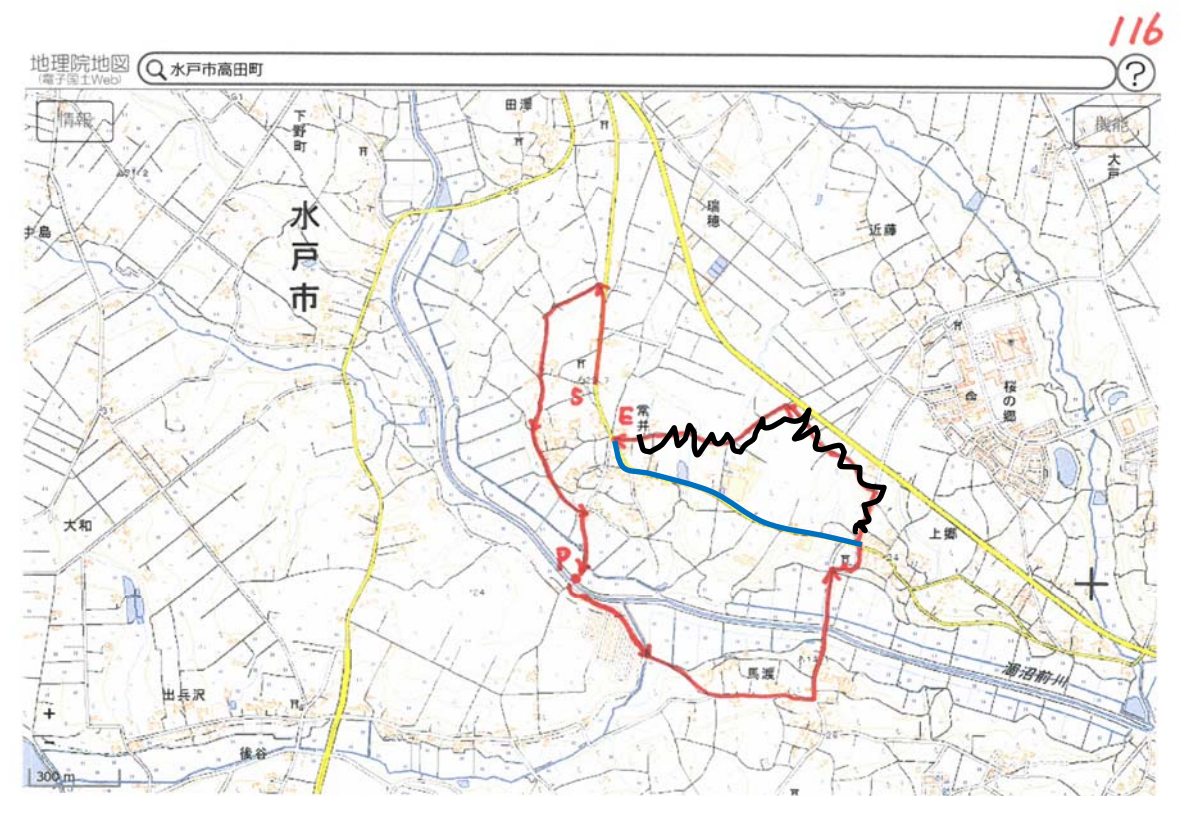

歩けなくなっている部分を消して,新しいコースを記入してください

# 現地調査

#### ▼調査時期

 現地調査は繁殖期に1回の調査を行ないます。調査の目的は「繁殖している鳥を明らかに する」ことです。そのため,冬鳥が残っていたり渡り途中の鳥がいる時期は調査に適しませ ん。5月~6月を目処に実施してください。

調査をする時間帯は、早朝に鳥はよくさえずり、自動車等の騒音やセミの声も少なく調査 しやすいので,できるだけ早い時間帯に調査をするのが望ましいです。調査地が遠い場合で も,午前中に終わらせるようにしてください。雨や風の強い日の調査は避けてください。

#### ▼調査の方法

 調査は「ルートセンサス」と「定点調査」の2 種類の方法で行ないます。いずれも,道あるいは 定点から50m以内とそれより遠くの2区分に分 けて記録しますので,調査を始める前に歩幅や地 図をもとに,50mが目測で,どれくらいの場所 にあたるのか確認の上,スタートしてください。

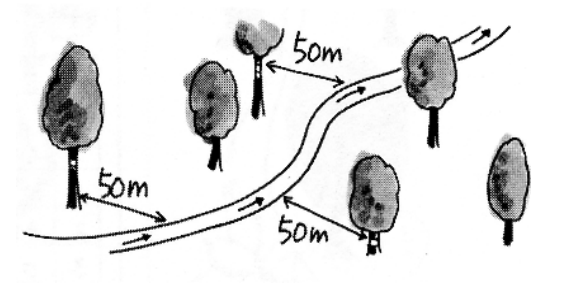

#### ■ルートセンサス

 時速2km程度(ゆっくり歩くペースです)で歩きながら周囲にいる鳥を記録してくださ い。調査の始点と終点はどちらからはじめていただいても結構です。種名,個体数,さえず りやその他の繁殖の可能性に関する行動や徴候を記録します。この記録をもとに,観察コー ドを判断していただきますので,調査に行く前に,P11の観察事項の判定基準の表を確認し ておいてください。

#### ■定点調査

 指定された定点に30分間留まって,調査します。記録内容はルートセンサスと同様で す。地図のPが定点です。始点や終点が定点の場合はSPとかEPと示されています。

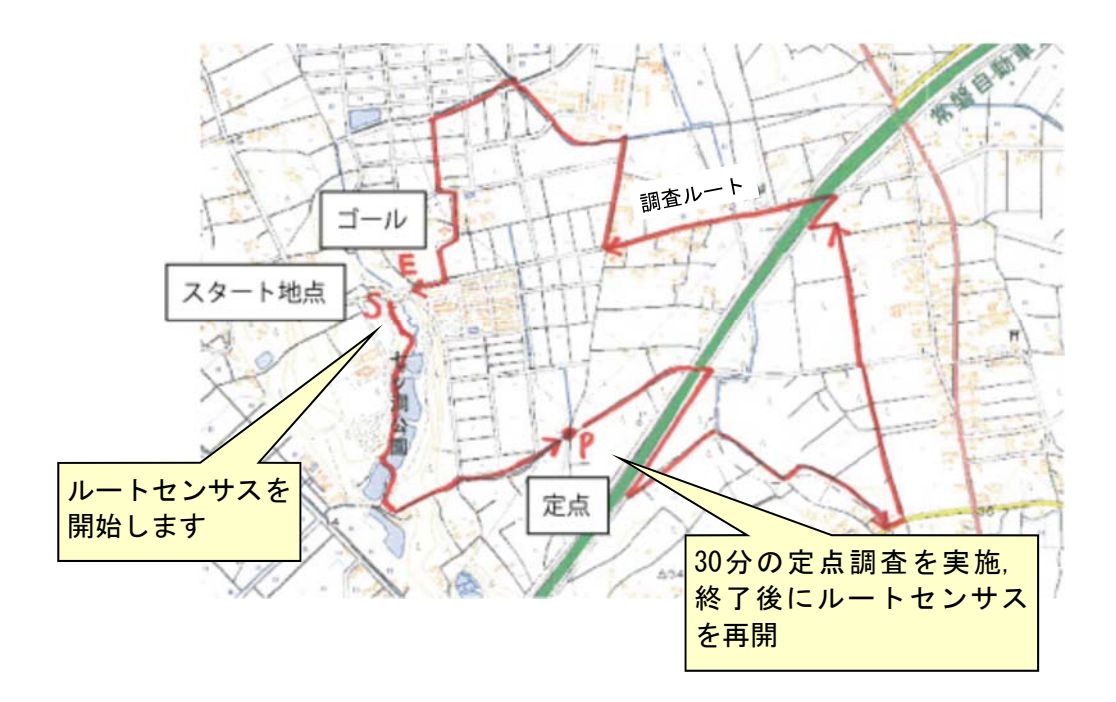

## ▼調査用紙の書き方

 記録個体数は50m以内だけで評価する場合と,「以遠」も「幼鳥」も全部を加算して評 価する場合があります。そのため,遠くで記録された個体が近くに来た場合は,「以遠」の 数を削除して,50m以内の数を加算するようにして,50m以内と合計数が共に正確になる ようにしてください。

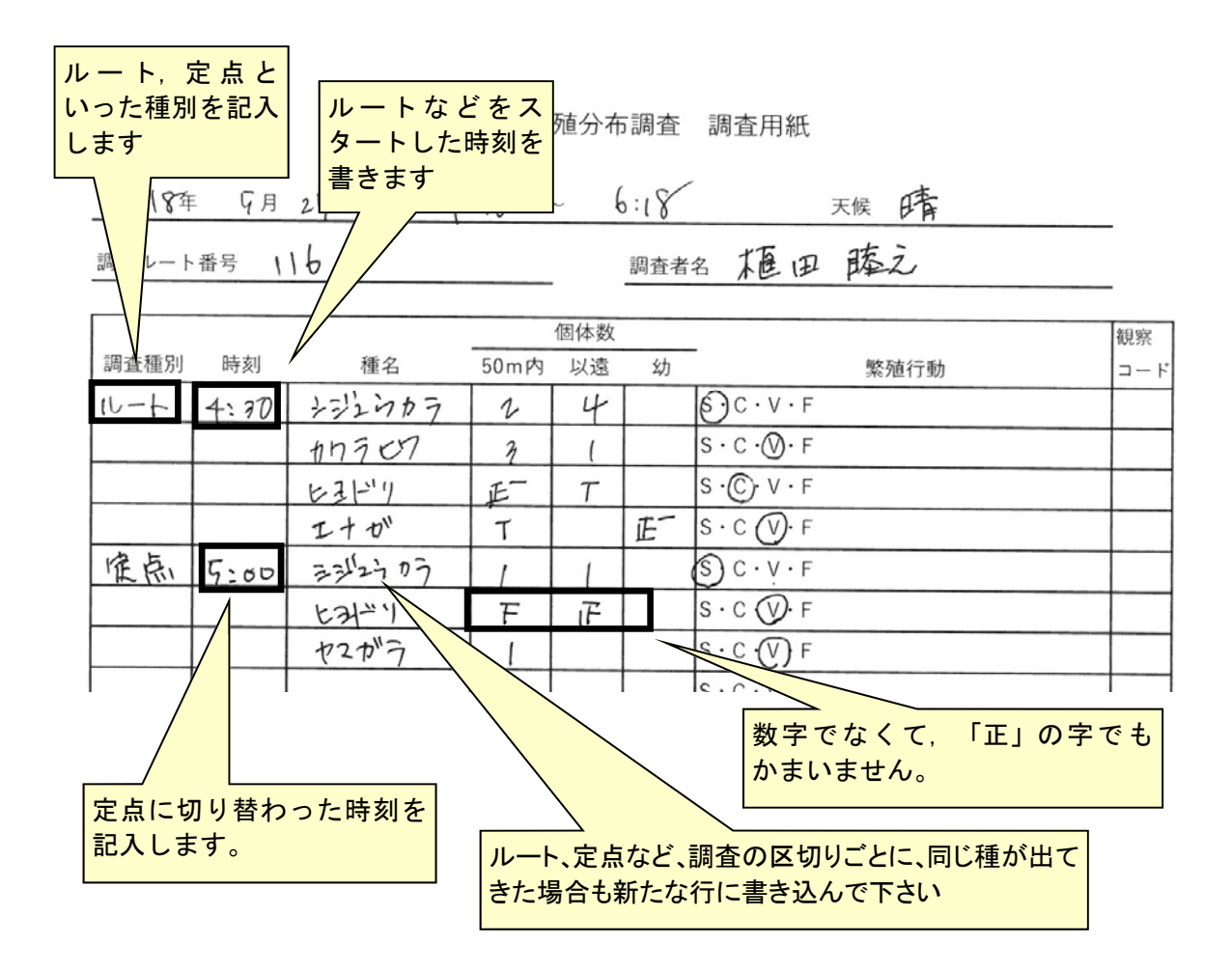

# ▼現地調査の前後にみた鳥も記録ください

 現地調査の復路や,行き帰りに現地調査で記録できなかった鳥を観察した場合は,フィー ルドノートにメモしておいて,「アンケート調査」でご報告ください。それ以外のバード ウォッチングの記録や文献の情報なども,すべて,アンケート調査の対象となります。

 アンケート調査の必要項目は,場所と,年月日,種名,繁殖ランクですので,そうした情 報についてメモしておいてください。

詳細については「データの整理」の項をご覧ください。

# ▼任意定点調査

 指定した調査コース以外に,調査した方が良い場所がある。といった場合には,任意で定 点調査を行なうことを検討ください。

 調査地点はお任せしますが,次回調査の際にも,調査を行なって,比較できるのが望まし いです,そのためには,自動車や公共交通機関でいけるなど,アクセスの良いところに設定 していただけたら,より良いです。

 調査方法は,現地調査で行なった定点調査と同じです。30分間の調査をしていただき, 50m以内で見られた鳥の種と数,50mより離れた場所で見られた鳥の種と数,幼鳥の数を 記録します。

 定点の位置は,新測地系の緯度経度で記録してください。調査地点の緯度経度は,以下よ り調べることができます。

http://www.bird-research.jp/1\_katsudo/forms/

# 調査データの整理

## ▼「入力用紙」へのデータの入力

 現地調査のデータは,可能な方は,Excelへの入力をお願いします。Excelのファイルは2 つあります。Excel 2010以降の新しいExcelをお使いの方は「繁殖分布調査用紙.xlsm」 を,古いExcelをお使いの方は「繁殖分布調査用紙.xls」をお使いください。

 任意定点調査をしていただいた方は「任意定点調査.xlsm」か「任意定点調査.xls」に入力 ください。入力方法は調査ルート番号の代りに緯度経度を入れる以外は同じです。

#### ■起動時の設定

 Excelを起動すると,右のような警告メッ セージが出る人が多いと思います。マクロが含 まれているためで,危険はありませんので, 「コンテンツの有効化」あるいは「マクロを有 効にする」を押してください。古いExcelです と「ほかのデータソースへのリンクが含まれて います」と出る場合もあります。「更新しな い」を押して,先に進んでください。

 Excelのファイルにはいくつかのワークシートがありま す。そのうちの「入力用紙」のシートを選んでください 青く塗ってある部分が入力する部分です。

#### ■調査種別

 「ルート」「定点1-3」から選べるようになっていま す。ルートのデータは「ルート」, 定点のデータは「定 点1」を選んでください。調査用紙では,調査種別が切り 替わった時しか種別を書いていないと思いますが,この フォームではすべてのセルに記入してください。メ ニューから選ぶだけでなく,コピー&ペーストも使えま す。

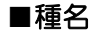

 全角カナで入力してください。入力ミスを避けるために,日本鳥類目録の第7版の種名が 登録されてあり,それ以外の種名が入力されるとエラーになるようになっています。亜種名 で登録できるのも,オオヒシクイ,アメリカコハクチョウ,リュウキュウサンショウクイ, ハチジョウツグミ,ホオジロハクセキレイだけです。種まで判別できなかった鳥について は,○○類で入力できますが,入力できるものに限りがあります。Pxxのリストをご覧く ださい。また,種まで判別できているにもかかわらず,リストにその種が登録されておら ず,入力できない場合があります。その場合は種名に「その他」と入力していただき,「繁 殖行動」の部分に種名を記入ください。

#### ■個体数

それぞれの区分での個体数を入力してください。合計は自動的に計算されます

#### ■繁殖行動

観察した行動を記入してください。

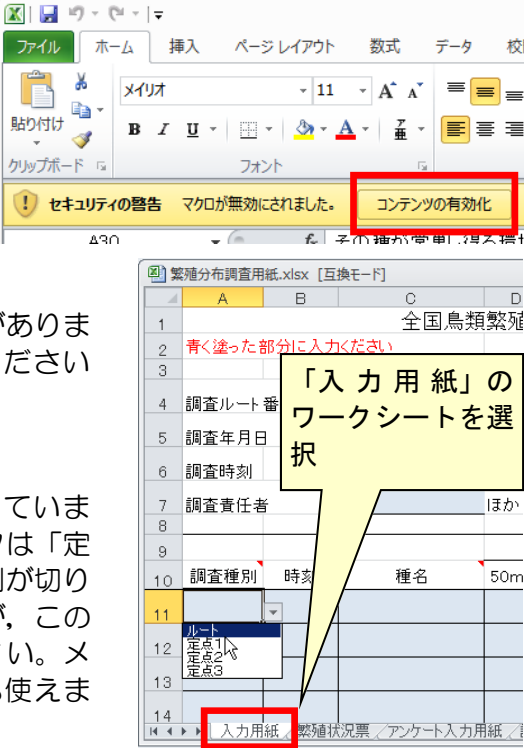

# ▼「繁殖状況票」へのデータの入力

 「入力用紙」のデータの入力が終わったら続いて「繁殖状況票」を入力します。①「繁殖 状況票」のワークシートへ移動してください。

 まず,「繁殖状況票」の右の方にある,②「表の更新」ボタンを押してください。Macの 古いバージョンではボタンがうまく動作しないようです。3表の部分をクリックすると,で てくるピボットテーブルメニューの中から「更新」を押します。

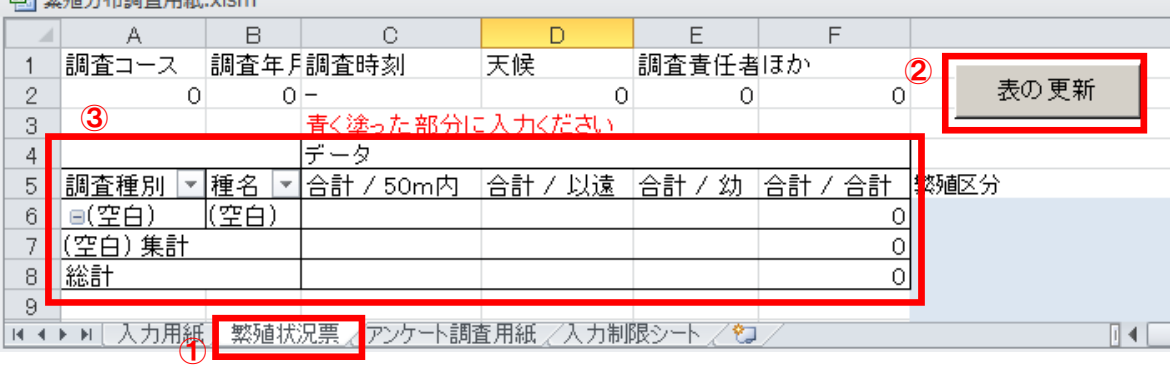

 「入力用紙」の結果が「繁殖状況票」 に反映されたと思います。もしうまく 動作しない場合は,表の部分を右ク リックして,出てくるメニューから 「更新」を選んでください。右図のよ うに,「空白」の部分に何もなけれ ば,良いですが,もしここに,種名が 入っているようでしたら,「入力用 紙」の「調査種別」に入力漏れがあり ます。一度入力用紙にもどって,修正 をして、再度「更新」をしてくださ い。

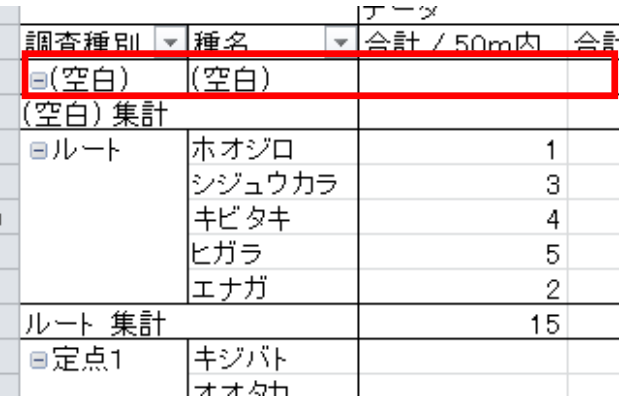

#### ■繁殖区分の入力

このシートで入力が必要なのは「繁殖区分」です。それぞれの種について、セルの右側の 「▼」を押すとリストが出てきますので、該当するものを選択ください。選択項目の上の方 のものほど繁殖ランクの高いものなのですので,複数該当する場合は,上の方のものを選ん でください。初期表示は28項目のうちの8項目が表示されているだけですので、該当項目が 表示されていない場合は「▼」やスクロールバーを利用して,他の項目をご確認ください。

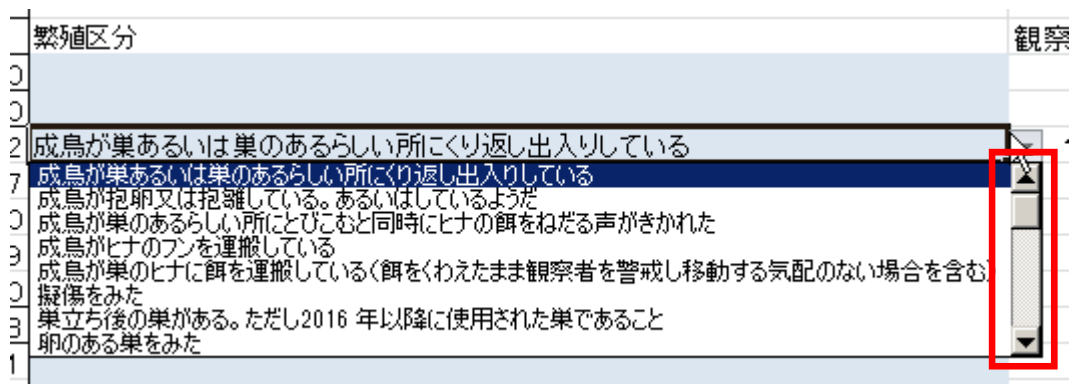

## ▼「アンケート調査用紙」へのデータの入力

 現地調査の復路や,行き帰りに現地調査で記録できなかった鳥を観察した場合は,「アン ケート調査」でご報告ください。それ以外のバードウォッチングの記録や文献の情報など も,すべて,アンケート調査の対象となります。

#### ■調査の対象期間

現地調査が行なわれる時期と同じ2016年から2020年の記録を対象とします。

#### ■アンケート情報の記録方法

アンケートの情報項目は以下の通りです。

- 観察場所:ピンポイントのデータの場合は緯度経度,このルートで観察したという場合は メッシュで指定します。メッシュの場合は3次メッシュ(8桁の数字)。観察された場所 のメッシュ番号は以下のページで簡単に知ることができます。http://www.gistool.com/mapview/areameshmap.html 緯度経度は新測地系,10進法(35.4235°のようなもの)でお願いします緯度経度は以 下で調べることができます。http://www.bird-research.jp/1\_katsudo/forms/
- 観察日:文献情報などで日までわからないものもあると思います。その場合は月まででも けっこうです。
- 観察者:文献情報などを入力いただく場合には,観察者がわからないことがあります。その 場合は「文献」などと入力してください
- 種名:「入力用紙」同様に入力できる種に制限があります。詳細はP11をご覧ください。最 近になって記録された外来種や種では、種名が正しいにもかかわらず入力できない場合が あります。「その他」と入力し,その種名を備考欄に入力ください
- 繁殖区分:該当するものをリストボックスから選択ください。
- 備考:文献の情報の場合はここに文献名を入れてください。その他,気づいたことがあれば 入力してください

# ▼ファイル名の変更とファイルの送り先

 データは調査コースごとに1つのファイルとしてください。入力が終わったら,ファイル 名を調査コース番号に変更してから(たとえば116.xlsm,アンケートのみの場合はアン ケート.xlsm)事務局にメール等でお送り下さい。

# ▼Excelを利用できない方

 Excelを利用できない方は,「調査用紙」と「アンケート用紙」を事務局まで郵送くださ い。

#### ■調査用紙

 調査用紙には,調査終了後,繁殖状況の判定基準をご覧いただき,調査用紙の右端の欄の 「観察コード」の部分に、該当するもののうち、一番小さい数字を記入してください。

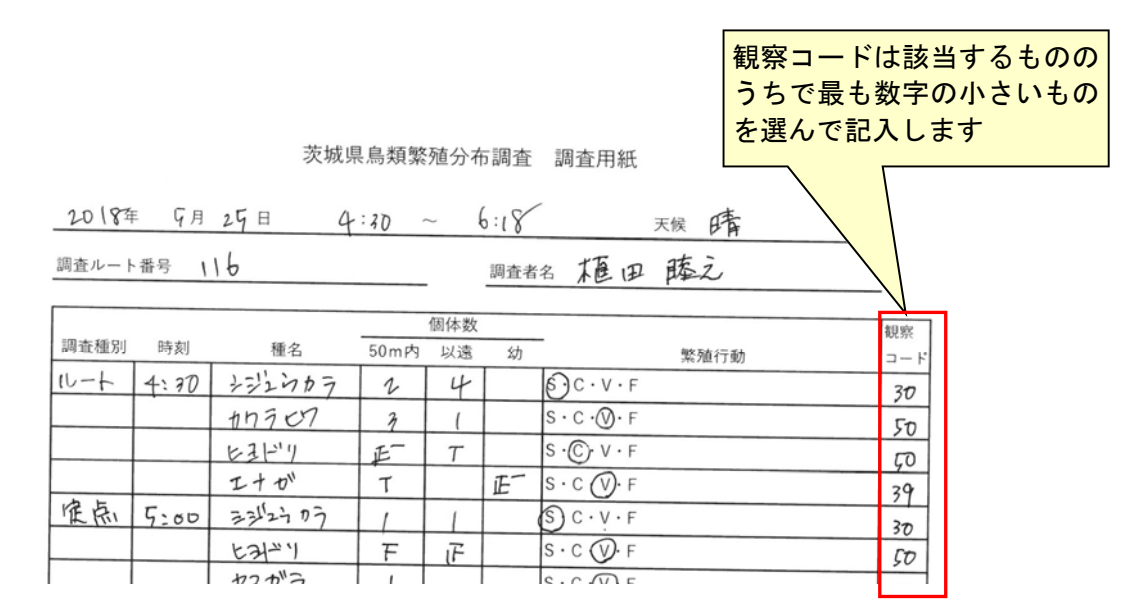

#### 観察コード記入の注意点

 観察コードは,繁殖ランクの判定のために必要なものですので,必ず記入してください。 観察コードの小さいものの方が,より高い繁殖ランクであることを意味しますので。該当す るもののうちで,最も数字の小さいものを選んで記入します。

 観察コードの全リストはP11にありますので,ご覧ください。以下に使用頻度の高いもの を記します。

- 10: 成鳥が巣あるいは巣のあるらしい所にくり返し出入りしている
- 14: 成鳥が巣のヒナに餌を運搬している
- 20: ヒナの声をきいた
- 21: 巣からほとんど移動していないと思われる巣立ちビナを見た
- 30: その種が営巣し得る環境で繁殖期に、その種のさえずりを聞いた。ただし、冬鳥、旅鳥かもしれ ない時は除く
- 37: 成鳥がヒナへの餌を運搬しているが、巣が周囲にあるかどうかわからない
- 39: かなり移動可能と思われる巣立ちビナを見た
- 40: 家族群を見た
- 50: その種が営巣し得る環境で繁殖期にその種を確認したが、他には繁殖の兆候が認められない。
- 60: その種の生息を確認したが、その周囲にその種が営巣し得る環境はないと思われる。
- 61: 冬鳥または旅鳥で、繁殖期に生息がみられたが、過去にその地方で繁殖の記録がないもの

#### ■アンケート用紙

記入方法はP8のとおりです。観察場所のメッシュ番号や緯度経度がわからない場合は、事 務局で調べますので,地図を添付いただくか,町中ならばできるだけ細かい住所をお知らせ ください。

# ▼調査用紙,アンケート用紙の送付先

エクセルに入力いただいた場合は以下のメールアドレスにお送りください。

 また,紙ベースで郵送いただく場合は,「調査用紙」と「アンケート用紙」を調査事務局 までお送りください

茨城県鳥類繁殖分布調査事務局

メール

ibaraki@bird-research.jp

郵送

 310-005 水戸市袴塚1-4-10 フラワーショップスズキ2F 日本野鳥の会茨城県

#### ○繁殖の可能性の基準

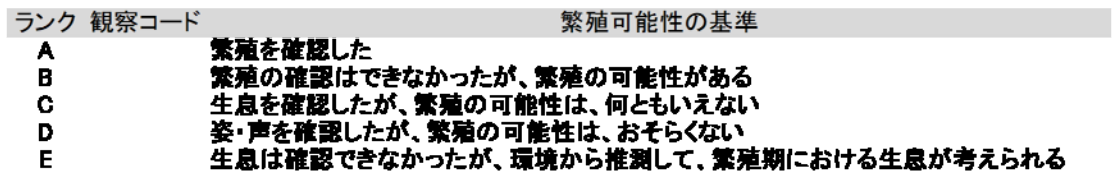

#### ○観察事項の判定基準

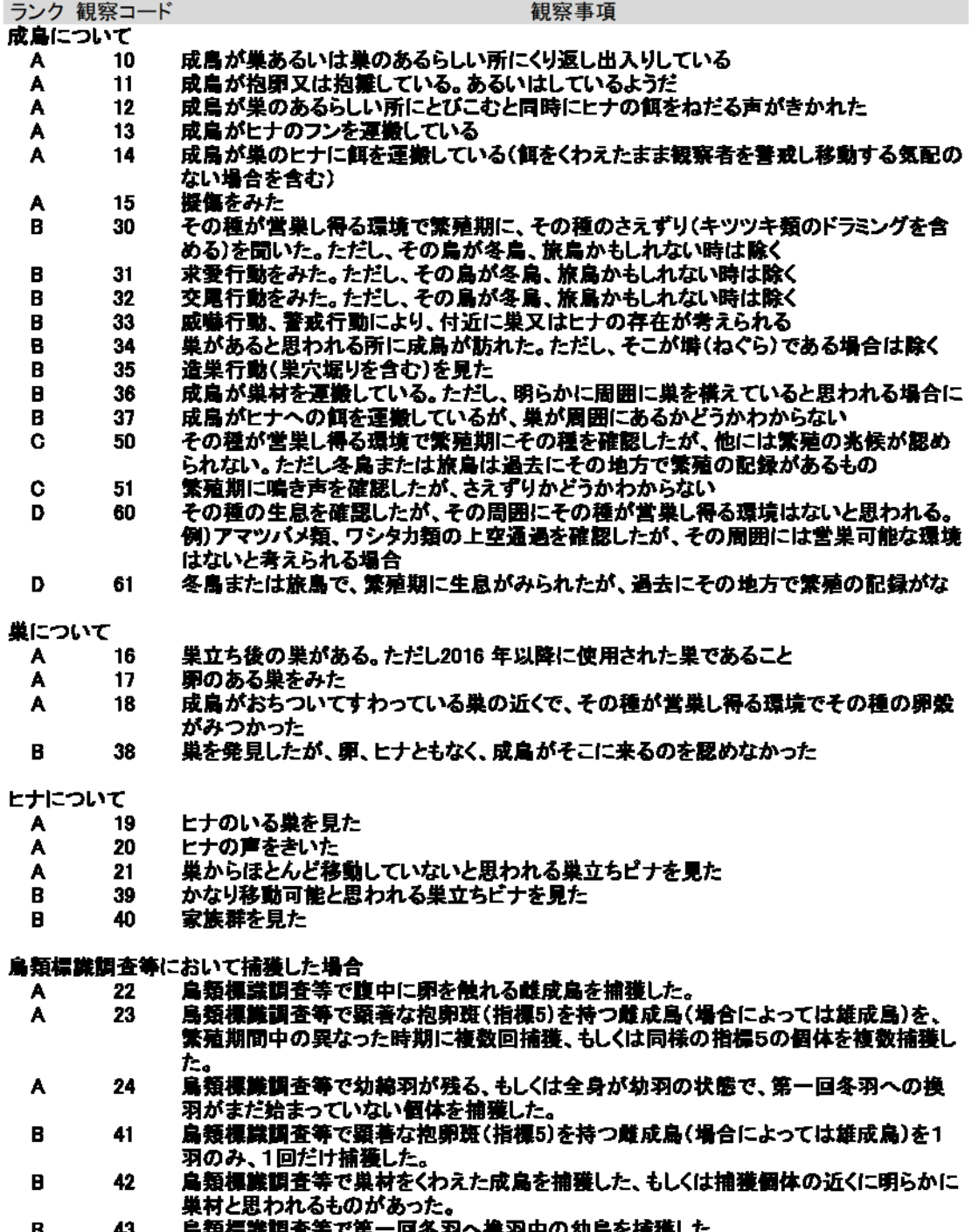

 $\mathbf{B}$  $\frac{43}{52}$ 局類標課調査等で第一回冬羽へ携羽中の幼鳥を捕獲した。<br>鳥類標識調査等で総排泄腔の顕著な突出を見せる雄成鳥を捕獲した。

# ▼本調査の対象亜種,外来種,種不明の鳥

 誤入力を防ぐために,データ入力シートでは日本鳥学会の日本鳥類目録の第7版の種名お よび,以下に示した,亜種,外来種そして種不明の鳥のみが入力できるようになっていま す。

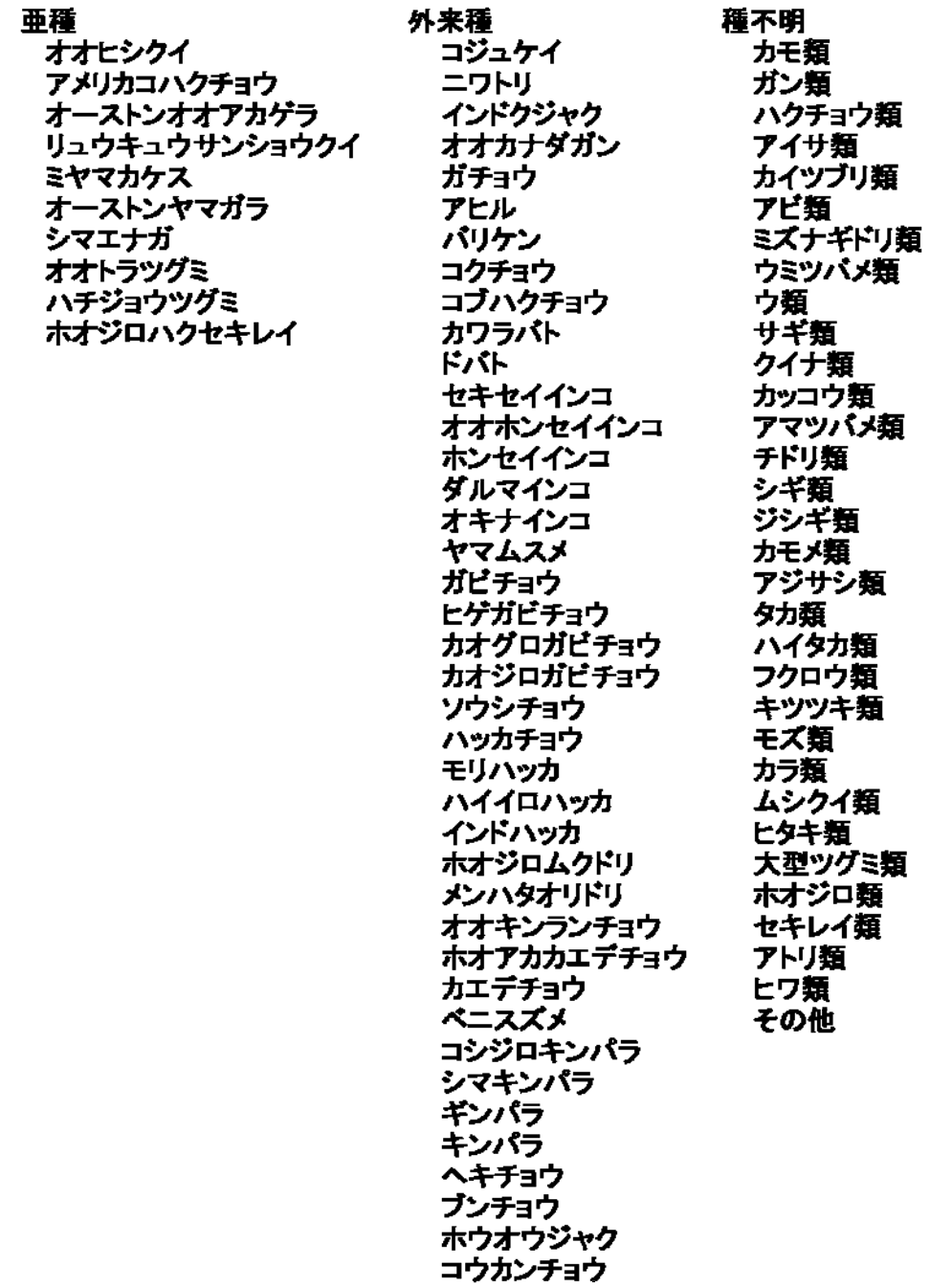

茨城県鳥類繁殖分布調査 調査マニュアル 2018年2月発行

http://www.bird-atlas.jp/ibaraki.html ibaraki@bird-research.jp